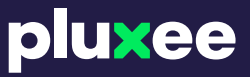

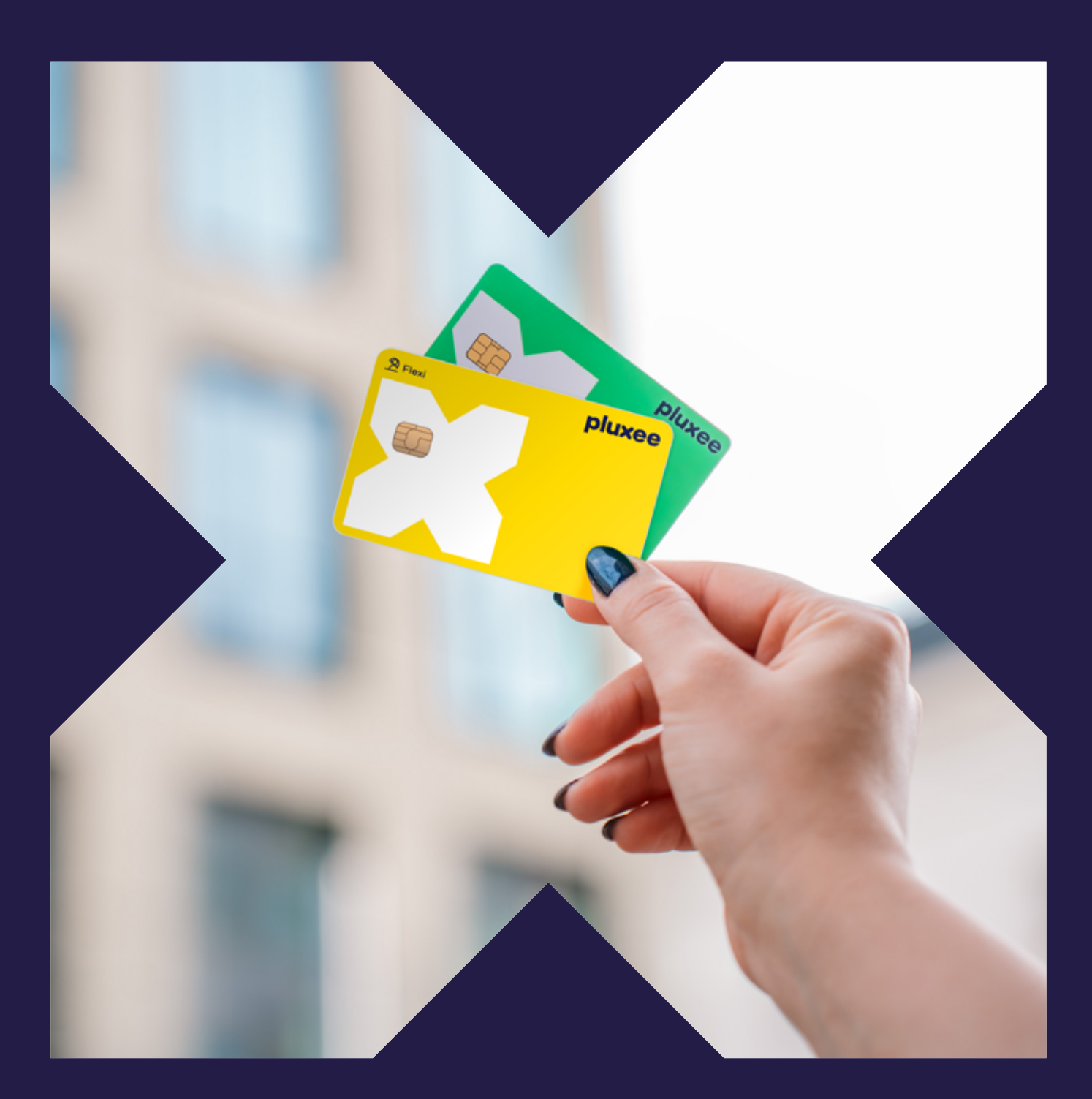

# **Uživatelský manuál karetní produkty**

**[order.pluxee.cz](http://order.pluxee.cz)**

# **Obsah**

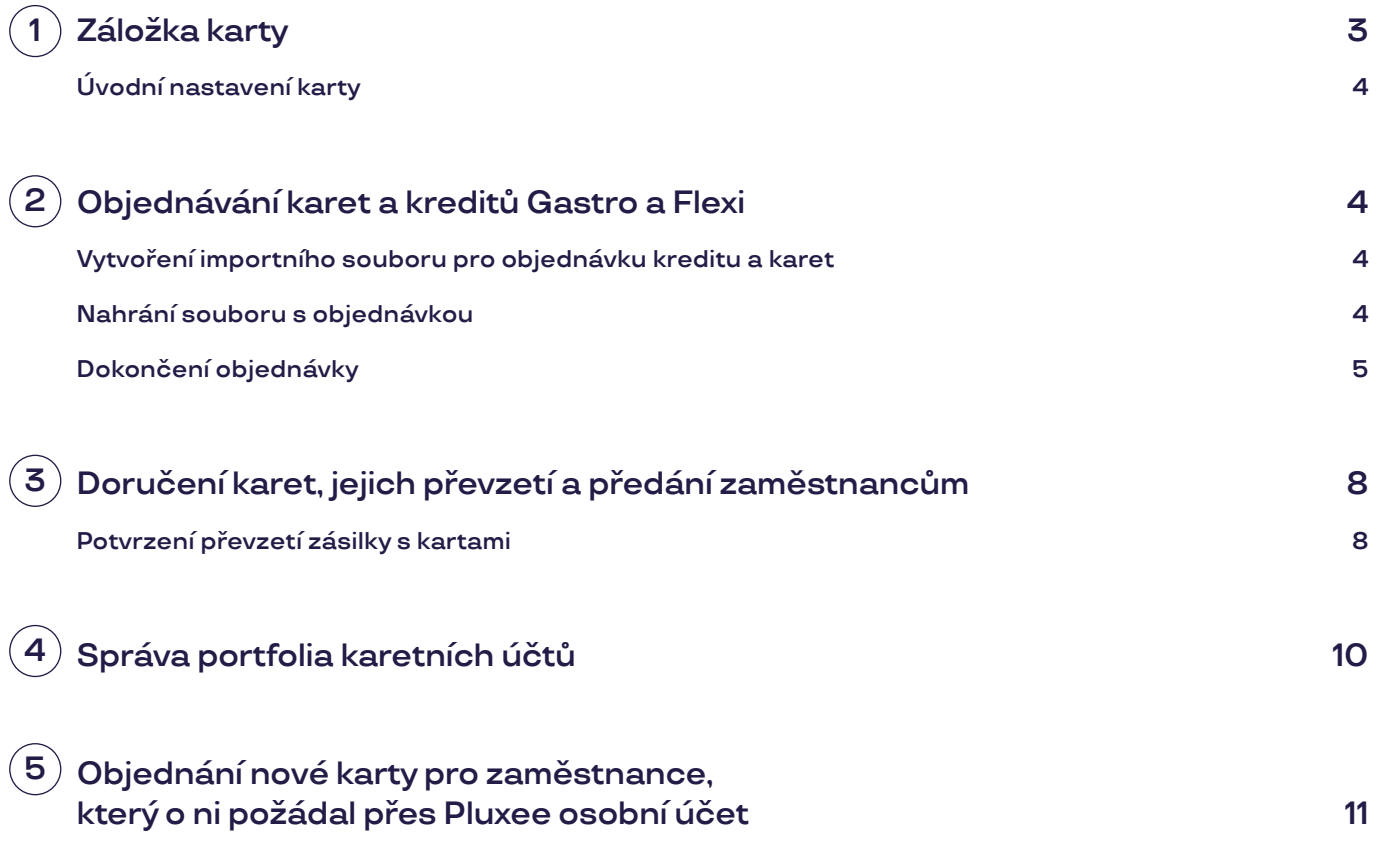

#### <span id="page-2-0"></span>**Záložka karty 1**

Záložka *Karty* obsahuje záložky pro správu karetních účtů Gastro a Flexi.

Karty objednáváte pro konkrétní zaměstnance, např. v rámci úvodní objednávky nebo obnovy karet při jejich exspiraci.

#### **Na kartu je možné uvést rozdílné údaje dle druhu karty:**

- **•** *Karta Gastro* jméno a příjmení zaměstnance, název společnosti a logo společnosti
- **•** *Karta Flexi* jméno a příjmení zaměstnance, název společnosti a logo společnosti
- **•** *Karta Multibenefit* jméno a příjmení zaměstnance nebo název společnosti a logo společnosti

V okamžiku, kdy podepíšete smlouvu se společností Pluxee, tak je vám dle vašich smluvních podmínek aktivován produkt Karta Gastro, Karta Flexi nebo Karta Multibenefit. V objednávkovém portálu naleznete záložku *Karty* – menu položka *Karty a elektronické stravné* + záložku *Karty do šuplíku*.

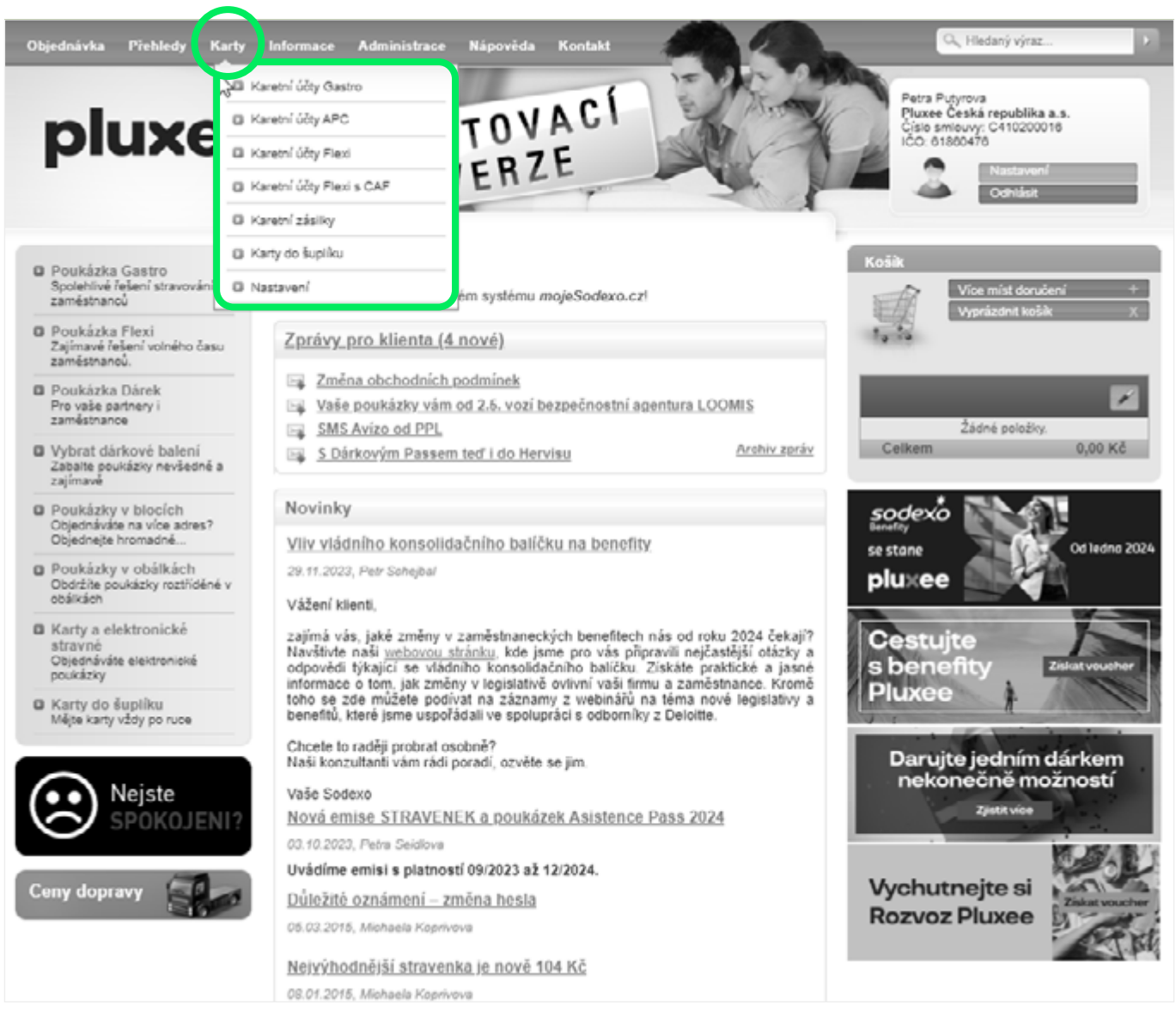

*Karetní účty* – zde spravujete karetní účty jednotlivých zaměstnanců a jejich karty.

*Karetní zásilky* – zde najdete přehled zásilek náležících k objednávkám karet, a zároveň potvrzujete jejich převzetí.

*Nastavení* – zde je nastaveno, zda a jaký název společnosti bude vytištěn na kartě (v případě Karty Gastro a Karty Flexi), také zde volíte dopravce, který vám objednané karty doručí.

*Karty do šuplíku* – objednáváte jako zásobu, kterou je možné kdykoli okamžitě použít v případech, kdy zaměstnanec kartu ztratí nebo nastoupí nový. Bližší informace ke správě a objednání karet do šuplíku naleznete *v manuálu – Karty do šuplíku*.

# <span id="page-3-0"></span>**Úvodní nastavení karty**

Nastavení karty v záložce *Karty – Nastavení* provádí pracovníci Pluxee podle podmínek stanovených ve smlouvě (název společnosti uvedený na kartách v případě Karty Gastro a Karty Flexi).

Na této záložce si zvolte dopravce pro doručení karet. Kliknutím na tlačítko *Potvrdit* uložíte provedené nastavení.

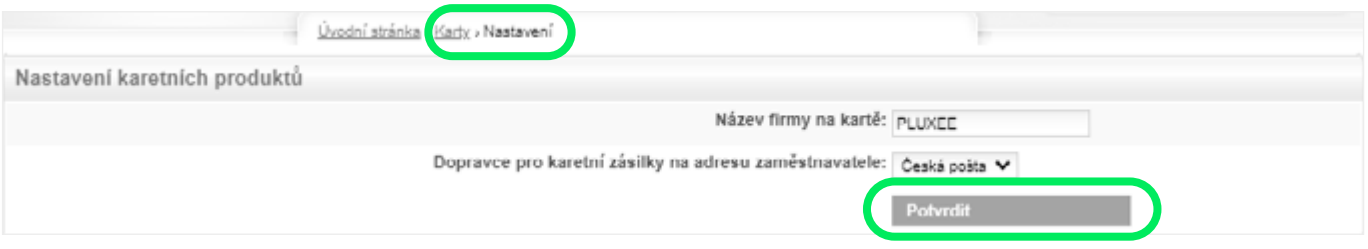

#### **Objednávání karet a kreditů Gastro a Flexi 2**

V případe, že nemáte karty, při první objednávce kreditu vám zároveň budou odeslány i karty pro vaše zaměstnance dle smluvních podmínek.

# **Vytvoření importního souboru pro objednávku kreditu a karet**

V levém menu zvolte volbu *Karty a Elektronické stravné*. V sekci vzorové soubory klikněte na tlačítko *Karty a kredity – základní*.

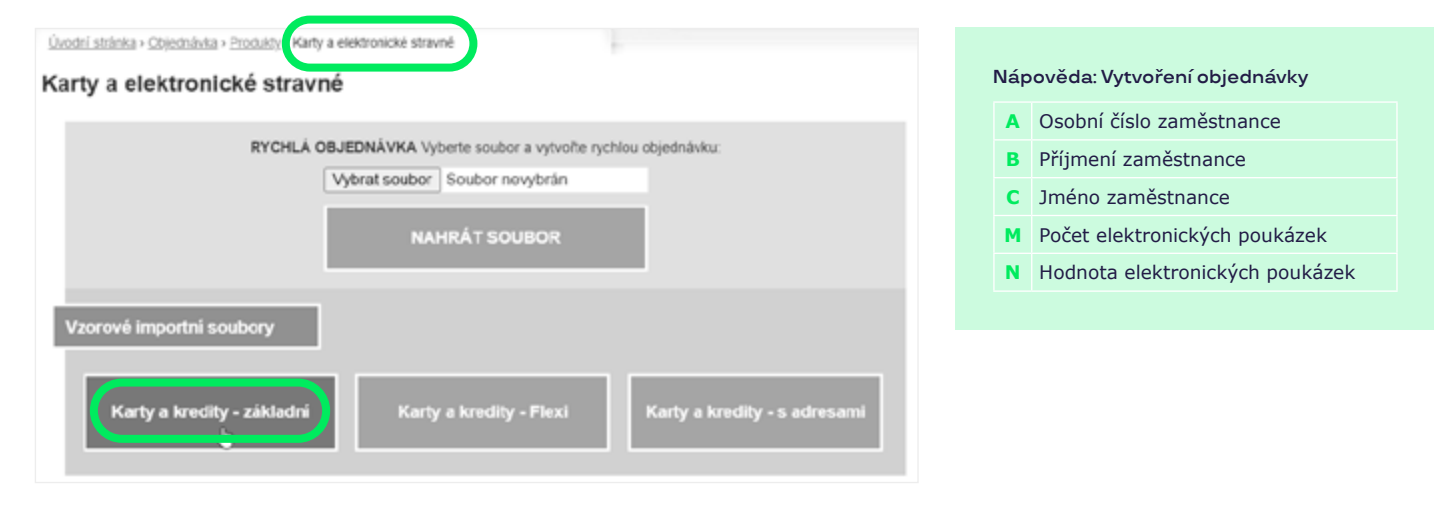

Vytvořte seznam zaměstnanců vyplněním povinných sloupců – A, B, C, M, N ve stáhnuté excelové tabulce. Po vytvoření seznamu zaměstnan-

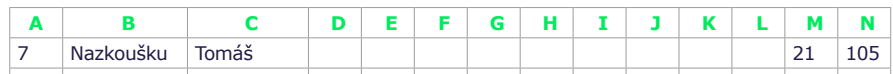

# **Nahrání souboru s objednávkou**

Objednávku zahájíte nahráním *importního souboru* s vašimi zaměstnanci na stránce *Karty a Elektronické stravné*.

**Vždyobjednáváte pouze kredit Gastro nebo kredit Flexi** – tedy příspěvek pro daného zaměstnance. Systém vám automaticky nabídne možnost objednání nové karty, pokud ji zaměstnanec uvedený v souboru ještě nemá (nelze objednat pouze prázdné karty se jménem).

ců *uložte soubor ve formátu CSV*. (Soubor ve formátu xls/xlsx není možné nahrát.)

- Vyberte položku *Karty a elektronické stravné*.
- Přes tlačítko *Vybrat soubor* nahrajete soubor se svou připravenou objednávkou.
- Kliknutím na tlačítko *NAHRÁT SOUBOR* se soubor nahraje do systému – soubor je nutné vždy nahrávat ve formátu CSV.

<span id="page-4-0"></span>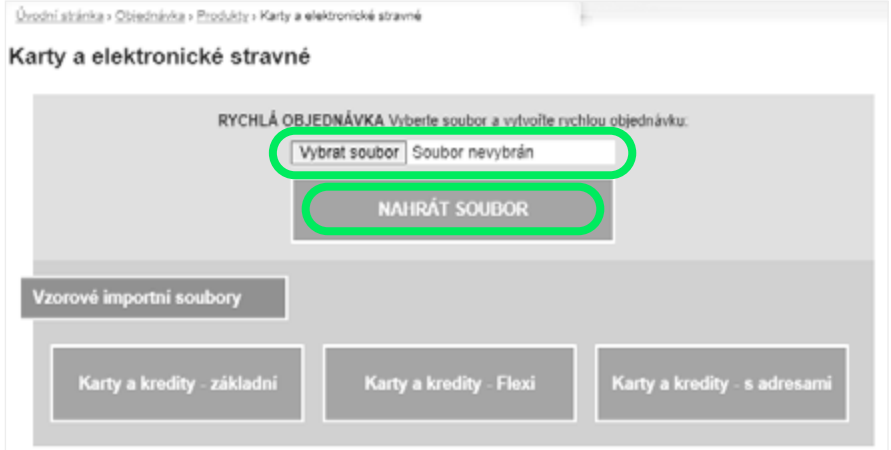

# **Dokončení objednávky**

Po nahrání souboru s objednávkou vás systém vyzve k volbě produktu v sekci *Produkt – vyberte* a zvolte *Uložit*.

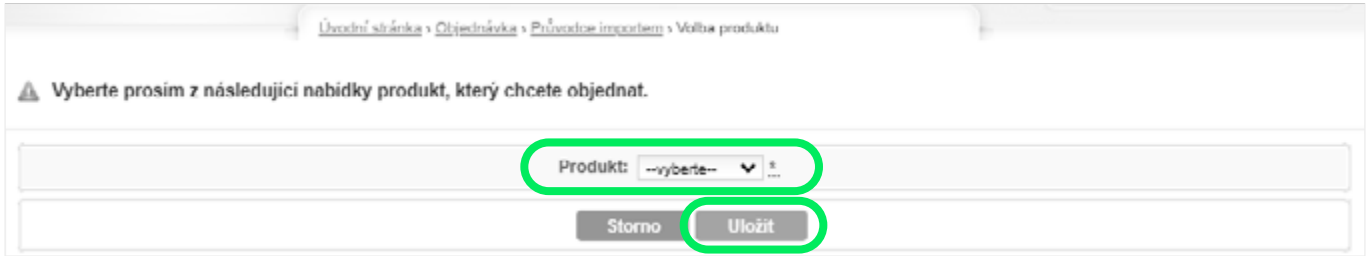

V případě, že soubor obsahuje **nové zaměstnance** nebo máte karty k exspiraci, je třeba potvrdit *Objednat nové karty* nebo přiřadit karty do šuplíku.

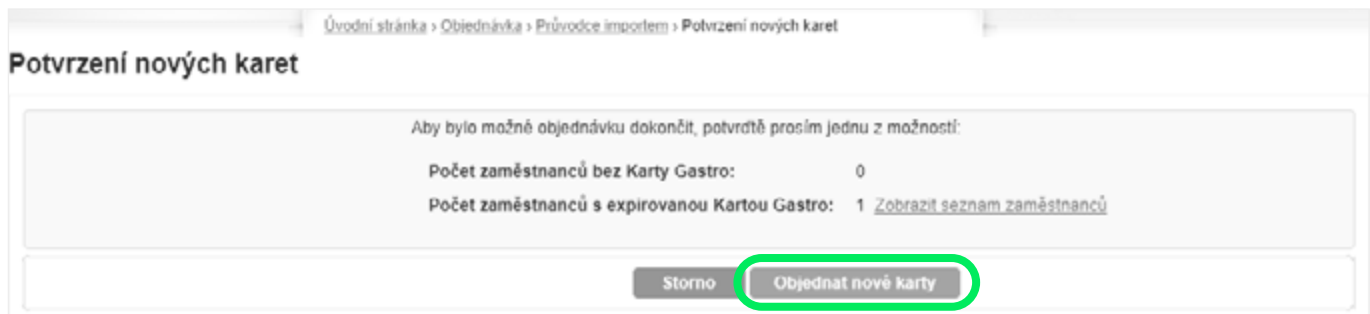

#### Doplňte řádek *Adresa doručení – vyberte* a klikněte na tlačítko *Uložit*.

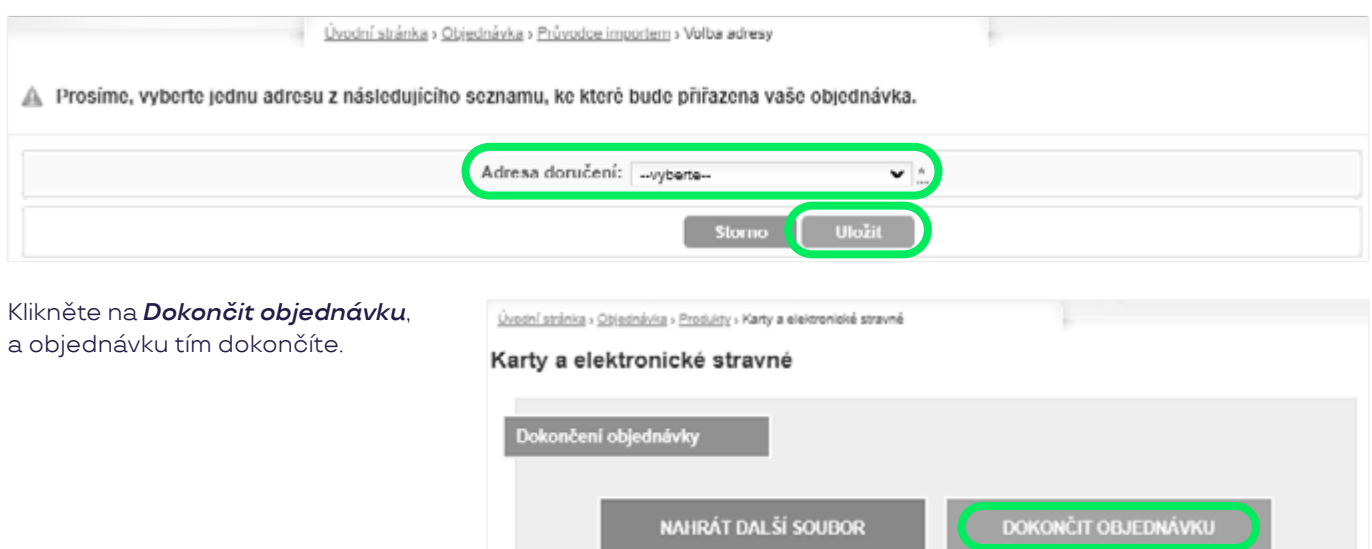

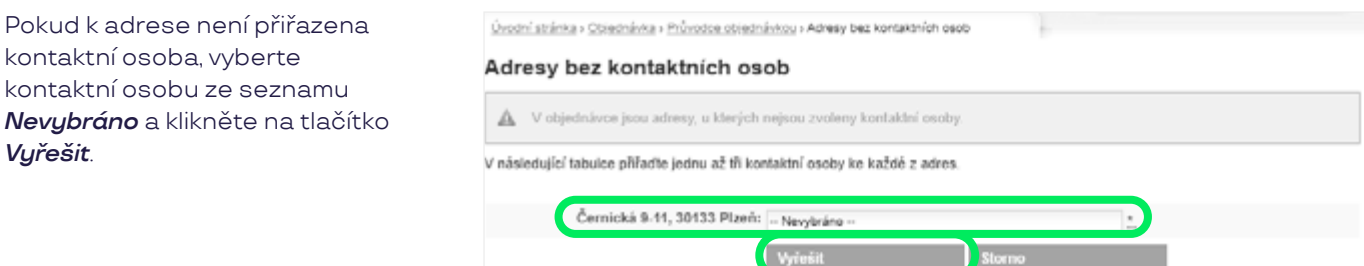

Pokud nahrání souboru s objednávkou proběhlo v pořádku, zobrazí se potvrzení a můžete přejít k jejímu dokončení. V tomto kroku máte možnost určit, zda chcete **doručit karty na firemní, nebo domácí adresu**. Poté klikněte na tlačítko *Další*.

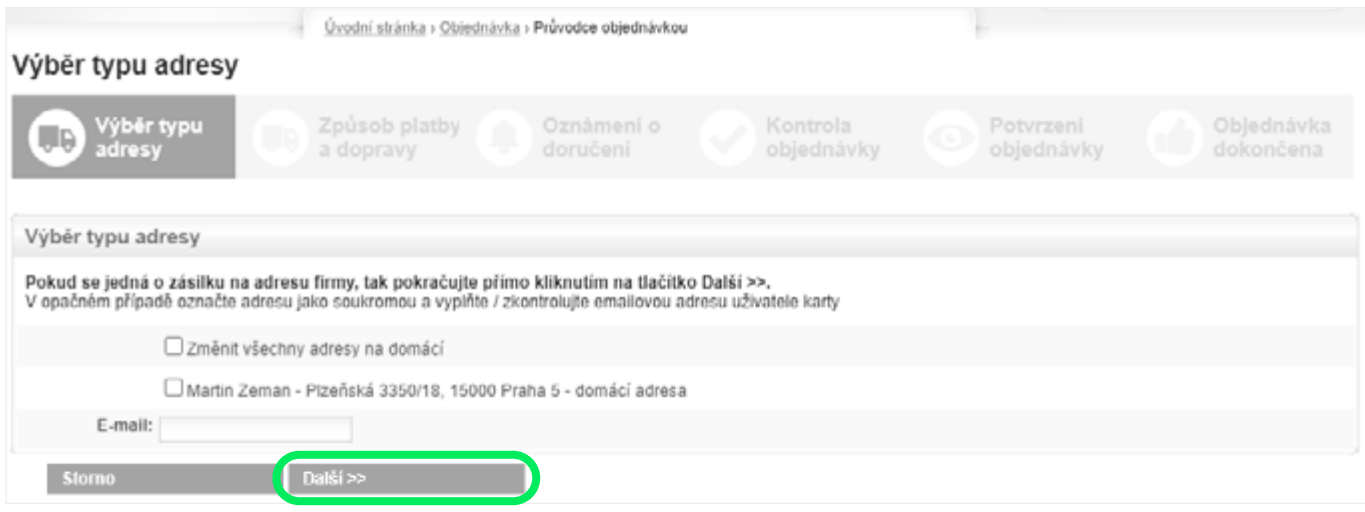

Způsob platby a dopravy − zde si můžete zvolit způsob dopravy k jednotlivým místům doručení.

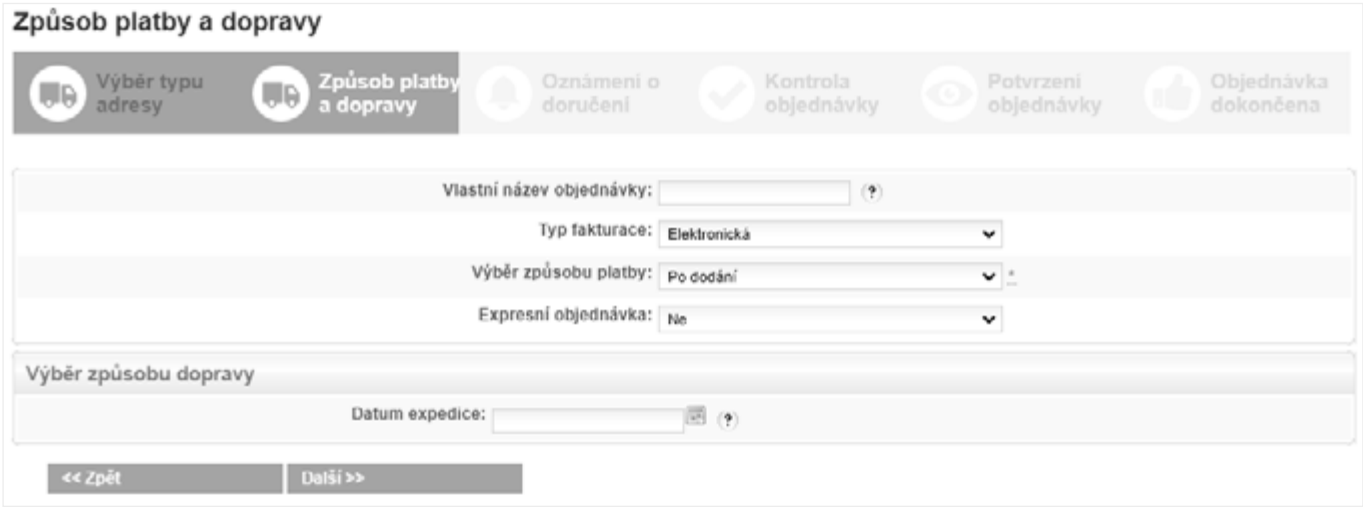

V závislosti na osobním nastavení (více návod administrace účtu – kapitola 3. – Notifikace v manuálu Administrace účtu) máte možnost v rámci objednávky určit, zda si přejete informovat o doručení objednávky – SMS zprávou a e-mailem.

**Kontrola objednávky** − zde můžete provést kontrolu celé objednávky před jejím závazným *K potvrzení objednávky*.

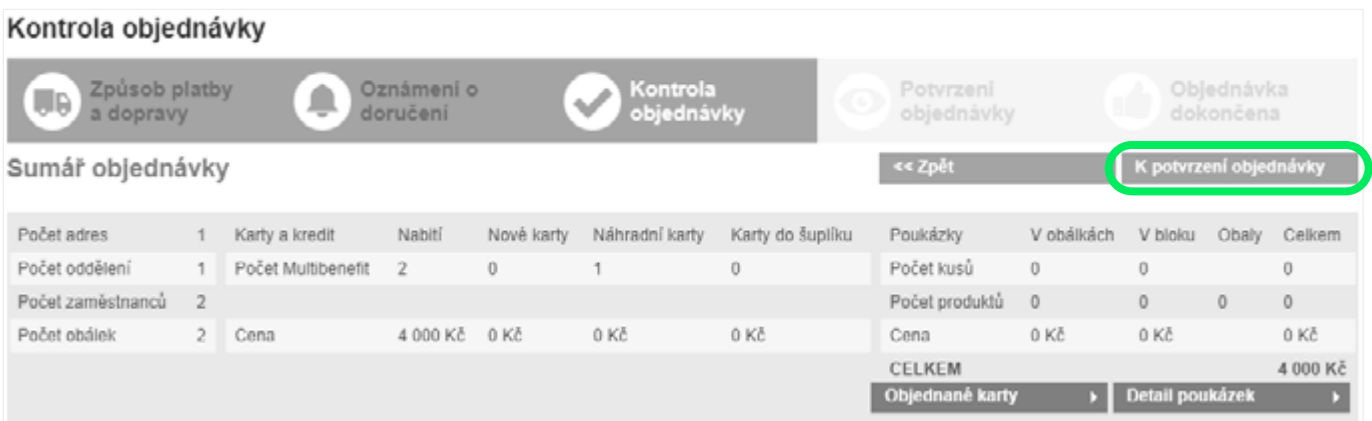

#### Ve druhé části se nachází informace o adresách doručení s grafickým náhledem štítku dopravce.

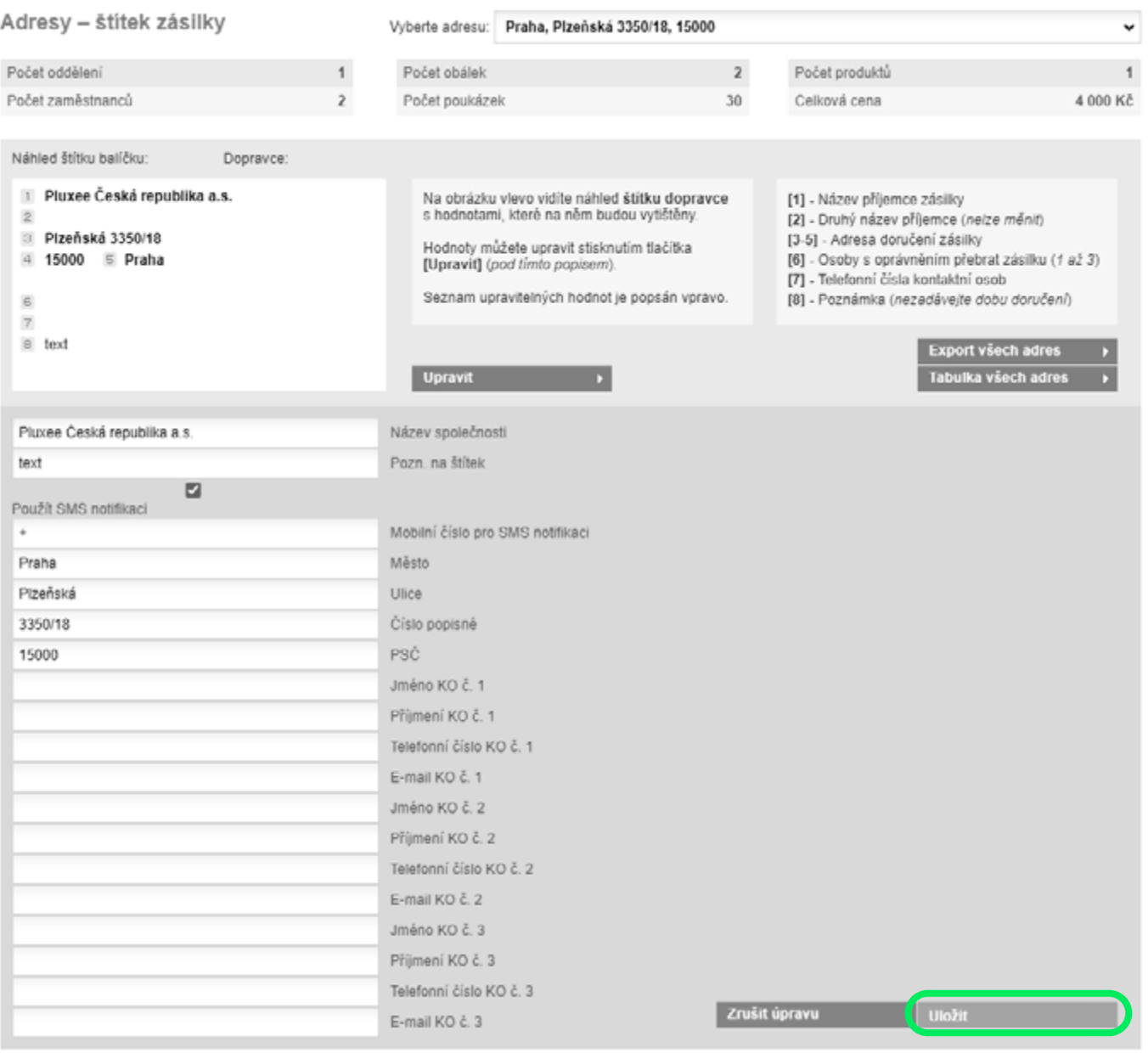

Po stisknutí tlačítka *K potvrzení objednávky* na validační stránce se zobrazí celkový přehled objednávky, včetně provizí, dopravy i případných slevových akcí. V tomto kroku je potřeba potvrdit *Souhlasím s obchodními podmínkami* a poté *Dokončit* objednávku. Potvrzením je objednávka závazně dokončena.

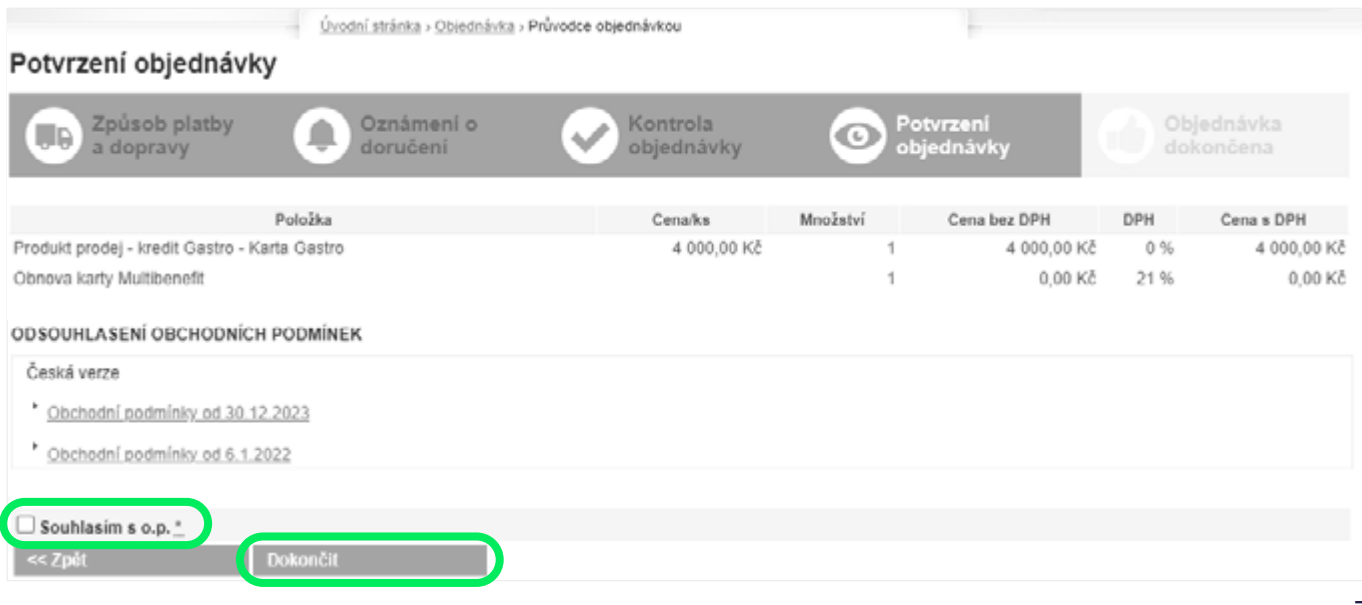

<span id="page-7-0"></span>V posledním kroku se zobrazí stránka s odkazy na PDF dokumenty *Tisk objednávky* nebo *Tisk faktury* či proforma faktura. Rovněž odchází notifikace o dokončené objednávce na kontaktní osobu dle nastavení účtu.

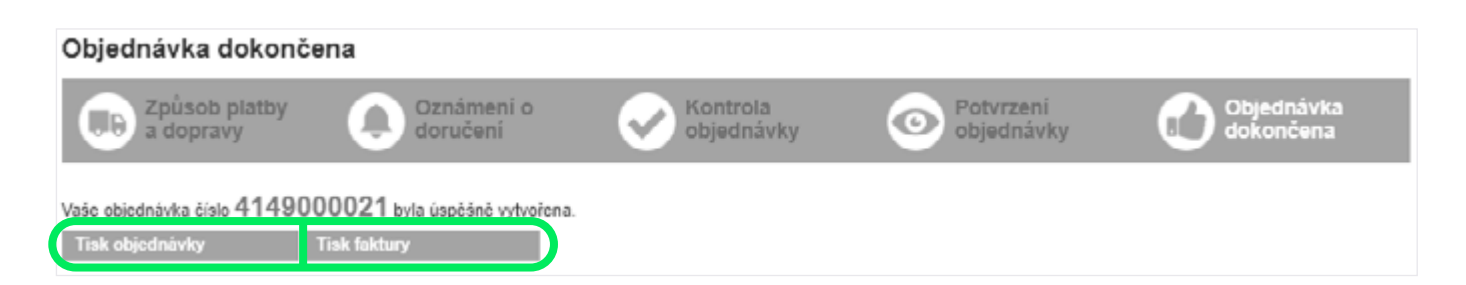

### **3 Doručení karet, jejich převzetí a předání zaměstnancům**

Po zadání objednávky a jejím uhrazení je elektronické stravné připsáno na nově vytvořené/existující karetní účty a je zahájena výroba karet pro nové zaměstnance.

**V rámci výroby je každá karta zalepena do separátní karetní obálky** – obálka obsahuje dopis, kartu a leták s podrobnějšími informacemi o kartě a jejím používání.

#### **Doručení na firemní adresu společnosti**

Jednotlivé karetní obálky jsou společně s dodacím listem vloženy do jedné velké zásilky, která odchází na adresu vaší společnosti.

Doručování – Česká pošta a PPL

## **Potvrzení převzetí zásilky s kartami**

V okamžiku, kdy jsou karty doručeny do firmy, je nutné potvrdit jejich převzetí a před prvním použitím karty změnit jejich stav (zrušit jejich ochranu před zneužitím v rámci dopravy).

**Potvrzení zásilky, pokud jsou karty zasílány na adresu společnosti:** Zásilku přebírá oprávněná osoba na vaší straně.

**Potvrzení přijetí zásilky** provedete v záložce *Karty – Karetní zásilky***.**

#### **Doručení na soukromou adresu zaměstnance**

Karta je v karetní obálce zaslána na soukromou adresu zaměstnance – na zásilce je uvedeno jméno a příjmení zaměstnance a jeho domácí adresa.

Doručování – Česká pošta a PPL

**Karty jsou vždy zasílány ve stavu "VYROBENÁ", aby se zabránilo jejich zneužití!**

Zásilku můžete vyhledat přes filtr, například přes *číslo zásilky*, nebo ji najdete přímo v řádkovém přehledu níže *Převzatá zásilka*, potvrďte kliknutím na tlačítko *CHECK*.

Zda už jste potvrzení zásilky provedli, naleznete ve druhém sloupci, kde je uveden stav zásilky. Zásilky, u kterých ještě nebylo provedeno potvrzení, mají stav *Nepotvrzeno převzetí*.

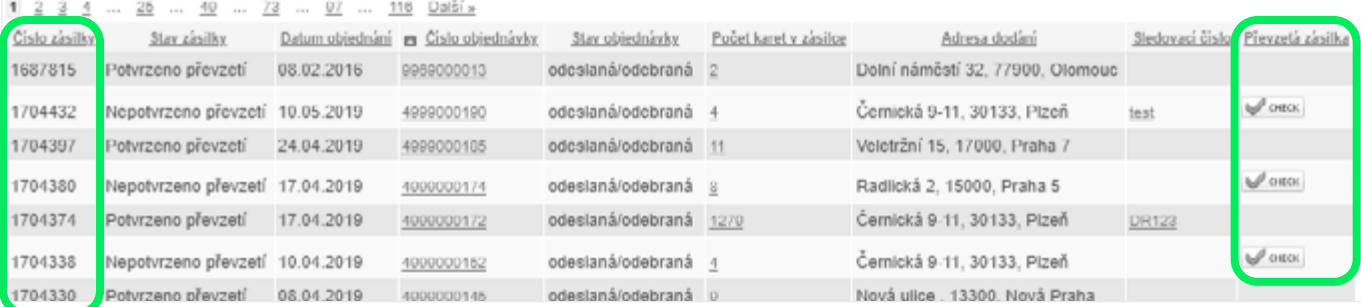

#### Zadejte *kód zásilky* uvedený na dodacím listu, který jste obdrželi spolu s kartami, a klikněte na tlačítko *Potvrdit*.

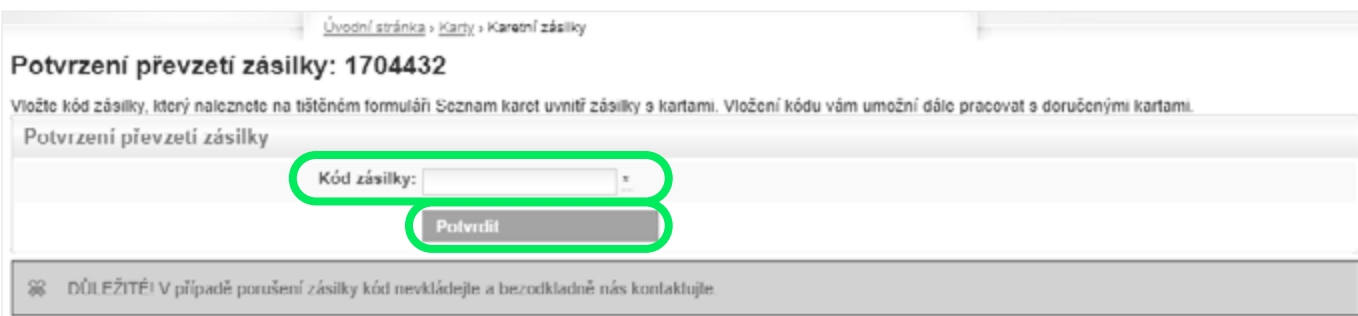

**Teprve po potvrzení převzetí zásilky je možné přistoupit ke zrušení ochrany karet proti zneužití v rámci dopravy a karty jsou připraveny pro předání zaměstnanci – viz následující krok.** Po potvrzení převzetí zásilky vám systém nabídne možnost změnit stav karet na *K aktivaci*. Můžete to provést ihned a hromadně pro všechny karty ze zásilky nebo to udělat později pro každou jednotlivou kartu přes položku *Detail karetního účtu*.

Úvodní stránka » Karty » Karetní zásilky

#### Posun karet do stavu K aktivaci: 1704432

Děkujeme! Potvrdili jste převzetí zásilky.

Přejete si změnit stav karet v převzaté zásilce, tak aby byly připravené k aktivování a bylo je možné předat zaměstnancům k okamžitému používání (placení)?

Doporučujeme hromadně změnit stav pouze v případě, pokud plánujete okamžité předání karet zaměstnancům, nebo máte zajištěno jejich bezpečné skladování.

Změna stavu totiž umožní jejich použití k platbě, což v případě ztráty či odcizení výrazně zvyšuje riziko jejich zneužití.

Stav karet můžete v případě potřeby kdykoli změnit hromadně nebo po jednotlivých kartách v záložce Karetní účty.

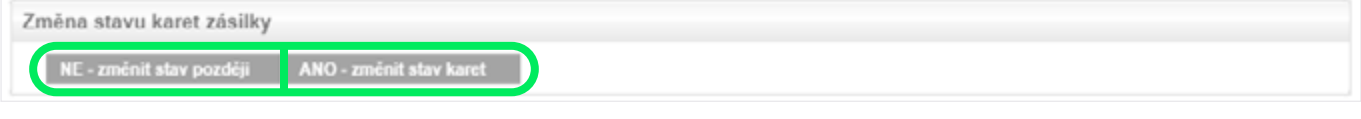

*Klikněte na ANO* – změnit stav karet, pokud chcete změnit stav karet na *K aktivaci* hromadně.

*Klikněte na NE* – změnit stav později, když chcete status změnit později, např. až při předávání karty zaměstnanci.

V tomto případě stačí jít do záložky *Karty – Karetní účty*, zde vyhledat konkrétního zaměstnance a na řádku úplně vpravo kliknout na tlačítko *DET*. Tím se vám otevře detail účtu daného zaměstnance, kde stav karty změníte.

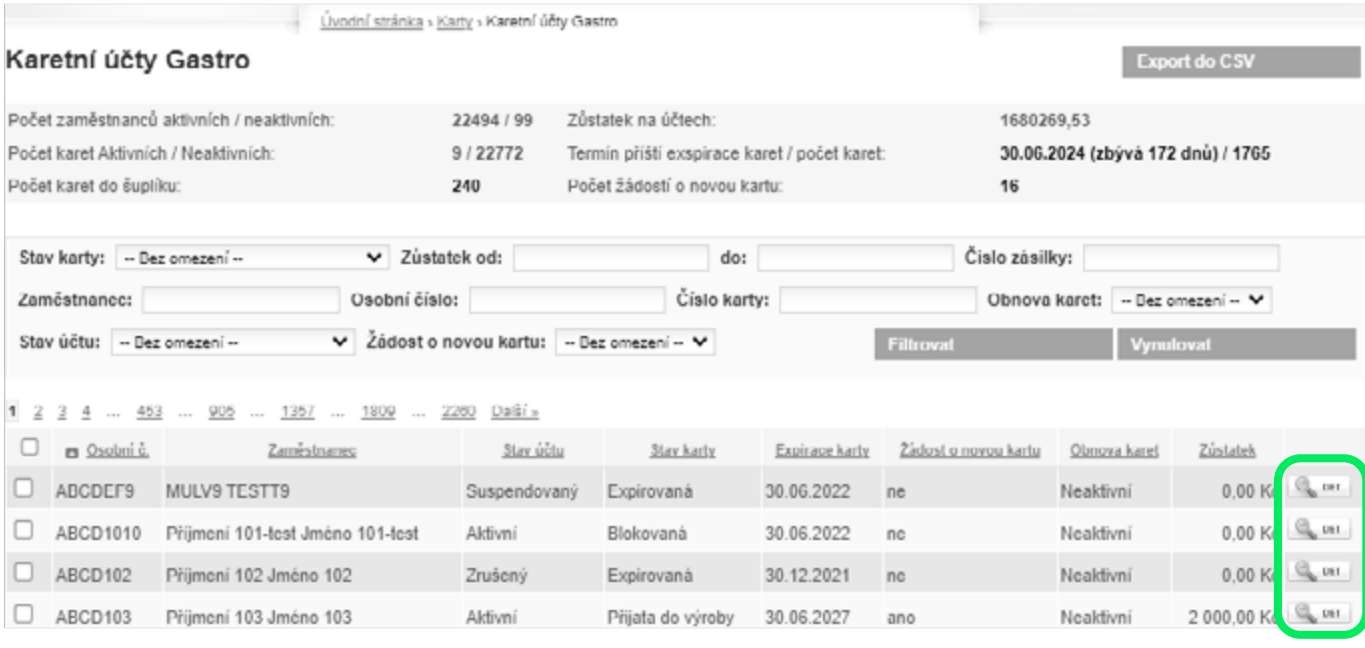

#### **POZOR**

**Pokud stav nezměníte, zaměstnanec nebude schopen kartu aktivovat a zaplatit s ní.**

Pokud je karta zaslána na adresu zaměstnance, tak potvrzení převzetí zásilky a změnu stavu karty provádí přímo zaměstnanec v aplikaci Pluxee osobní účet na **[ucet.pluxee.cz](http://ucet.pluxee.cz)**.

#### <span id="page-9-0"></span>**Správa portfolia karetních účtů 4**

Pokud chcete vidět, kolik máte karet, jaké zůstatky na nich jsou atd., přejděte na záložku *Karty – Karetní účty*  a v horní části přehledu najdete sumární pohled na karty vašich zaměstnanců.

Zároveň se přes tuto stránku dostanete na detailní informace o karetních účtech jednotlivých zaměstnanců a tyto účty zde můžete spravovat.

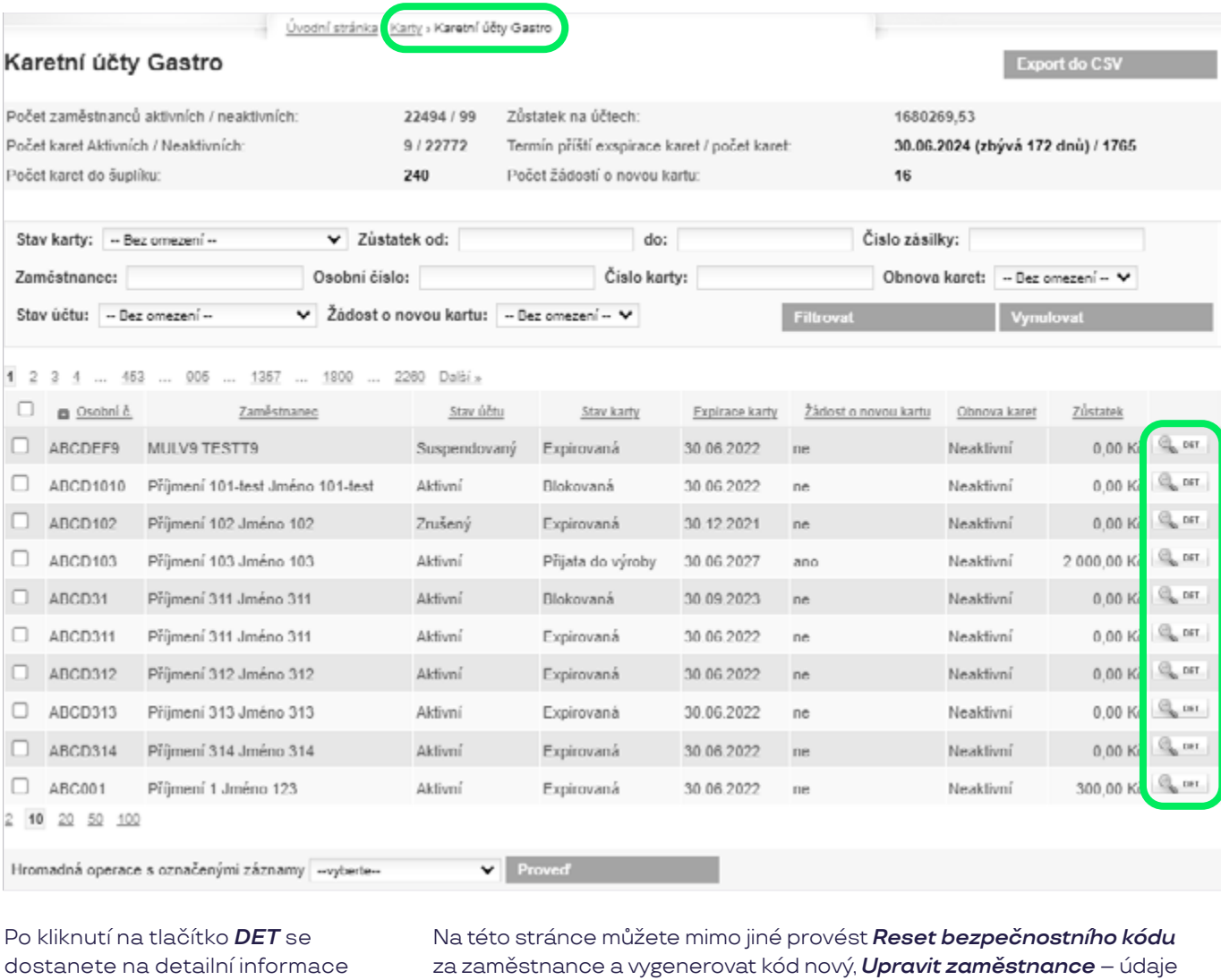

o karetním účtu daného zaměstnance.

o zaměstnanci, *Upravit nastavení účtu* – suspendovat či zrušit účet, zablokovat kartu a resetovat PIN kód zaměstnance.

Úvodní stránka » Karty » Karetní účty Castro

Neaktivní

#### Detail karetního účtu Gastro: Jméno 311 Příjmení 311

#### Zaměstnanec:

Obnova karet:

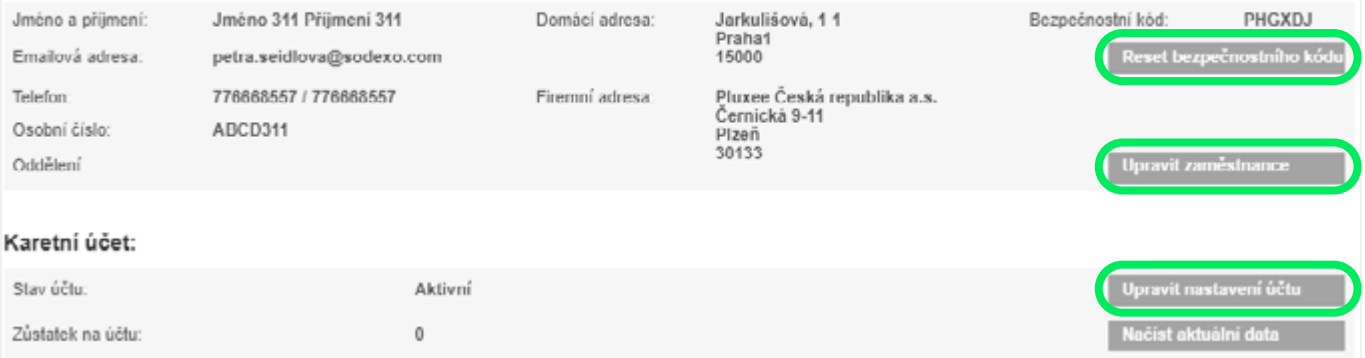

Aktualizace vyžádána:

<span id="page-10-0"></span>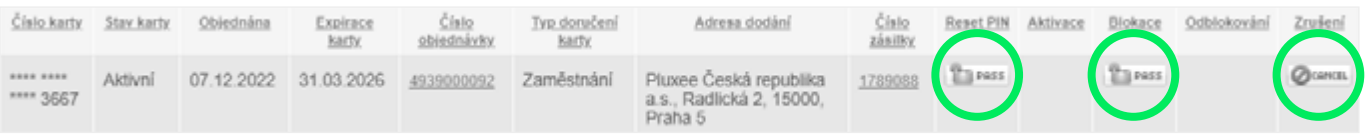

Tlačítko *PASS* slouží k zablokování karty – zablokovanou kartu lze ještě odblokovat, pokud ji např. zaměstnanec znovu najde.

Tlačítko *CANCEL* slouží k okamžitému zrušení karty – dojde k trvalému zrušení karty a vždy je – v případě potřeby – nutné objednat novou kartu (použijte například v případě, kdy vám byly karty odcizeny z kanceláře).

Pokud na stránce s *Detail karetního účtu* kliknete na *Upravit* nastavení účtu, tak se dostanete na stránku, kde můžete změnit stav účtu daného zaměstnance.

### Nastavení karetního účtu zaměstnance GPC: Jméno 311 Příjmení 311

Úvodní stránka v Karty v Karetní účty Gastro

Nastavte požadovaný stav účtu. Účty mají tyto stavy:

Aktivní - S účtem můžete bez omezení nakládat, zaměstnanci je možné objednat stavné a kartu Suspendovaný - Zaměstnanec může s účtem libovolně nakládat, nelze na něj ale objednat stravné, ani nová karta (použijte například při dlouhodobé absenci) Zrušený - Zrušením účtu dojde ke zrušení karty a odpisu stravného. Pro zrušený účet nelze objednat stravné, ani karta.<br>Zrušený s odloženou platností - Účet je až do data, které nastavite aktivní, po tomto datu se zruší (st

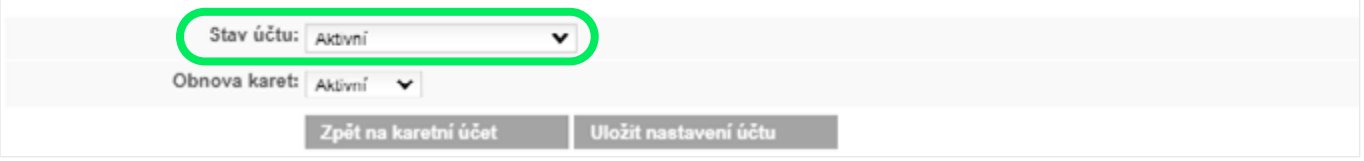

#### *Stavy účtu:*

*Aktivní* – zvolíte, pokud chcete, aby bylo možné kartu používat.

*Zrušený* – zvolíte, pokud chcete účet i s kartou zrušit okamžitě (například při okamžitém ukončení pracovního poměru).

*Suspendovaný* – nastavíte, pokud např. zaměstnankyně odchází na mateřskou dovolenou. **Na suspendovaný účet nelze nahrát nové elektronické stravné** a účet je chráněn proti automatickému uzavření po expiraci karty (po dobu 3 let).

#### *Zrušený s odloženou platností*

– nastavíte, pokud chcete účet i s kartou zrušit k určitému datu (například dáte odcházejícímu zaměstnanci 3 měsíce na vyčerpání prostředků).

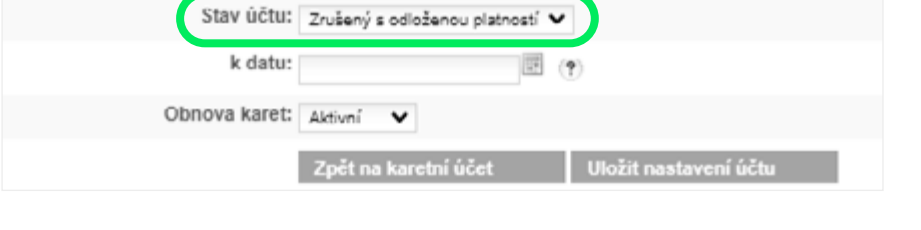

### **Objednání nové karty pro zaměstnance, který o ni požádal přes osobní účet Pluxee 5**

**Můžete objednat novou kartu zaměstnanci, který o ni požádal přes osobní účet Pluxee.** Přehled zaměstnanců s žádostí o novou kartu si rychle a pohodlně zobrazíte kliknutím na *číslici* u Počet žádostí o novou kartu v přehledu Karetního účtu.

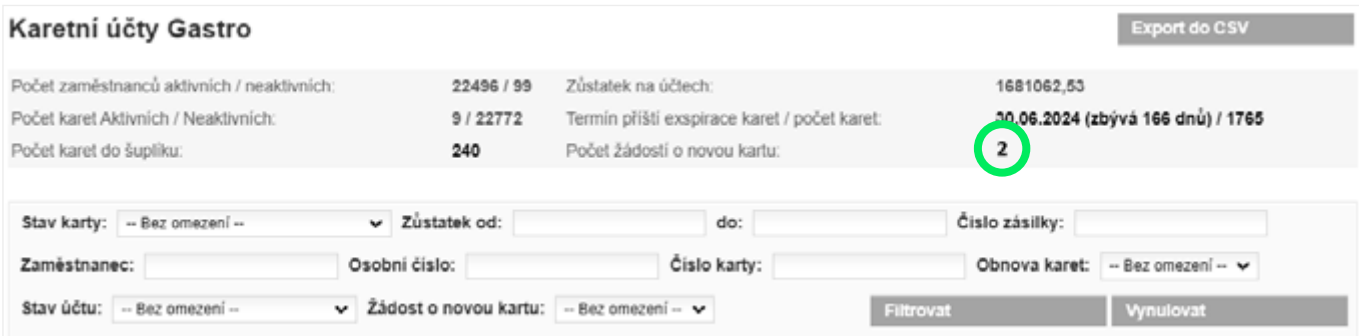

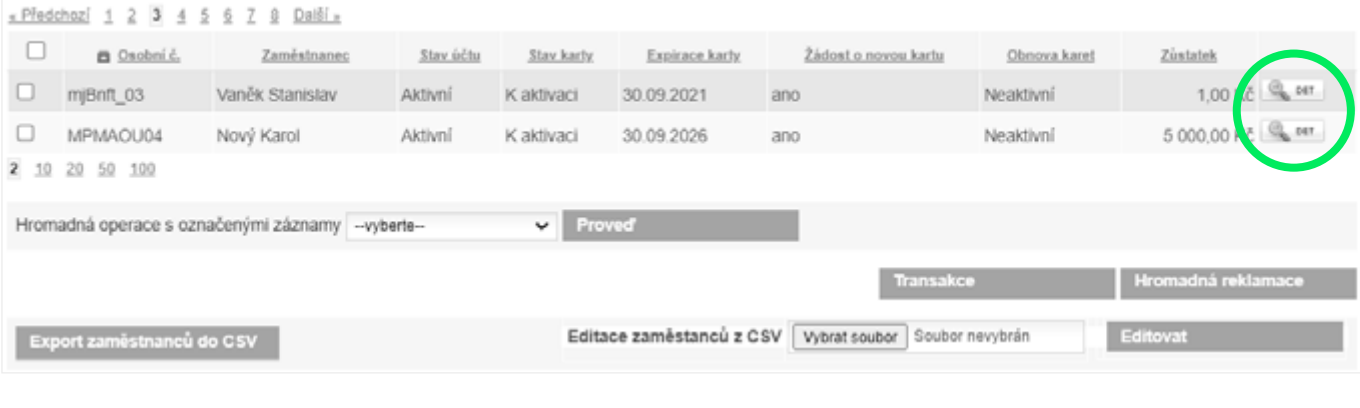

#### Kliknutím na tlačítko *DET* u daného zaměstnance si zobrazíte detail zaměstnance.

Klikněte na tlačítko *Schválit žádost* a v dalším kroku vyberete, zda *Objednat novou kartu* nebo zda *Přiřadit kartu do šuplíku*.

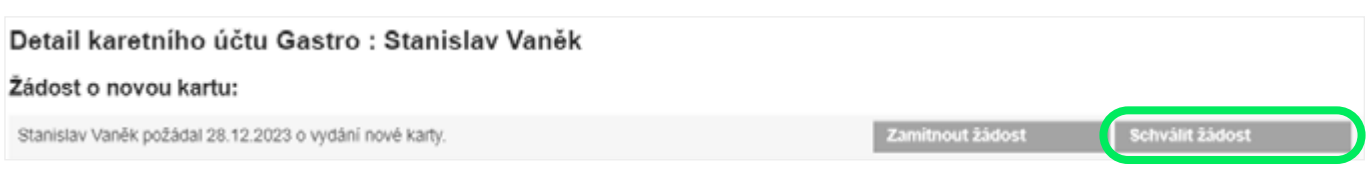

V tomto kroku vyberete, zda *Objednat novou kartu* nebo zda *Přiřadit kartu do šuplíku*. Pokud zvolíte objednání nové karty, tak je karta vložena do košíku.

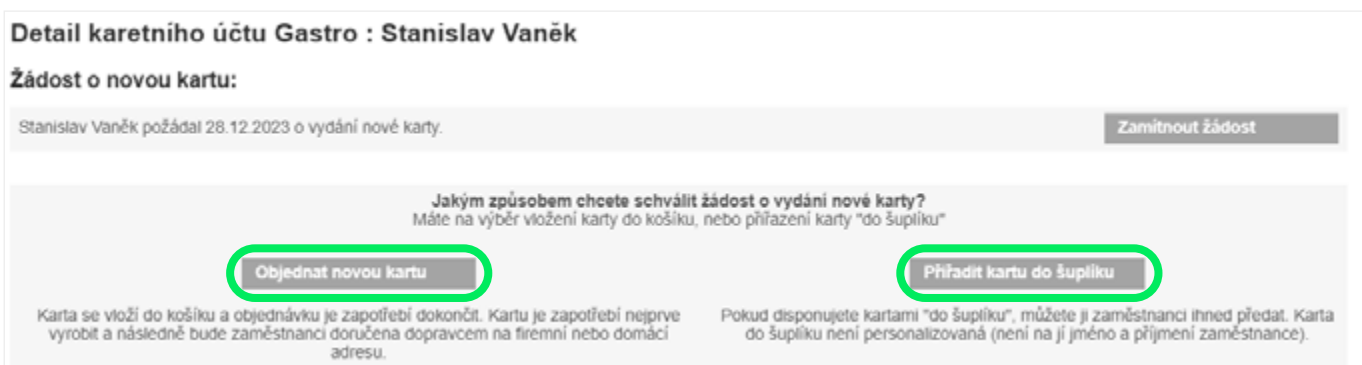

Objednávku je poté nutné dokončit standardním způsobem – v záložce *Objednávka* přes *Košík* vybrat volbu *Přejít k dokončení* (obrázek vpravo).

Pokud si zaměstnanec kartu zablokoval nebo byla zablokována z vašeho popudu, tak v *Detailu karetního účtu* mu objednáte novou kartu. V prvním kroku mu zrušíte stávající kartu a pak objednáte novou. Stejným způsobem objednáme novou kartu pro zaměstnance, který ji ztratil, ale nepožádal o novou prostřednictvím osobního účtu Pluxee.

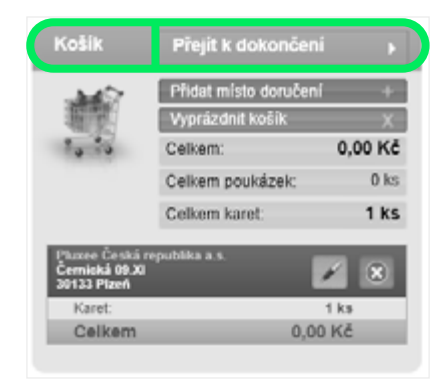

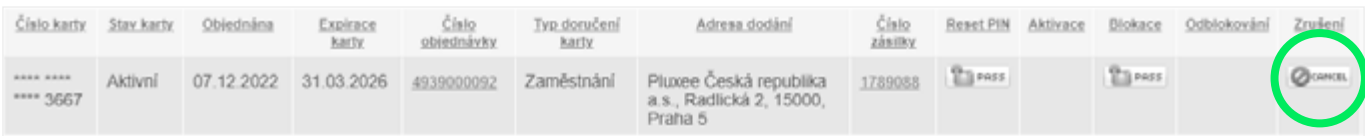

Klikněte na tlačítko *CANCEL*. Tímto krokem nenávratně zrušíte zablokovanou kartu a v dalším kroku objednáte novou.

V případě, že máte v zásobě nějaké karty do šuplíku, tak vám systém nabídne *Přiřadit kartu do šuplíku* nebo *Objednat novou kartu*. Výhoda karty do šuplíku je, že zaměstnanec od vás okamžitě dostane novou kartu a nemusí čekat na výrobu a doručení nové karty.

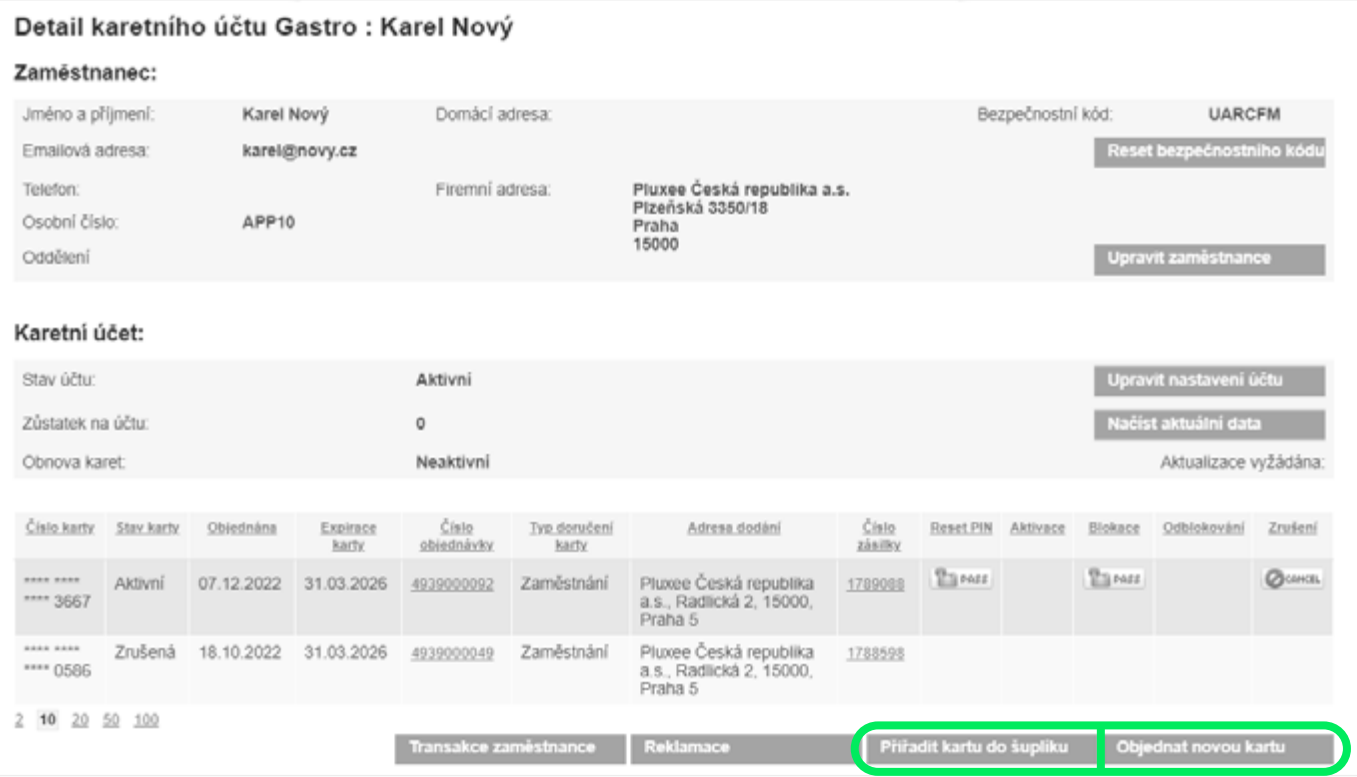

Po kliknutí na *Objednat novou kartu* se vám požadavek na novou kartu přesune do sekce *Košík*. Kartu pak můžete rovnou objednat. Nebo můžete počkat (položka bude stále připravena v košíku k objednání), až budete dělat měsíční objednávku pro celou firmu, a tuto položku z košíku k ní přidat. Jen sloučíte novou objednávku s touto položkou v košíku.

Po zrušení karty se vám u daného zaměstnance objeví možnost *Objednat novou kartu* (*Přiřadit kartu do šuplíku* jen v případě, že máte nějaké k dispozici).

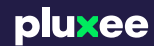

**Pluxee Česká republika a.s.** Plzeňská 3350/18, 150 00 Praha 5 IČ: 61860476 DIČ: CZ61860476 Tel.: 233 113 435 Fax:233 113 400 [www.pluxee.cz](http://www.pluxee.cz) info.cz@pluxeegroup.com